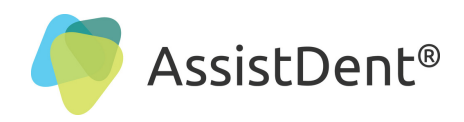

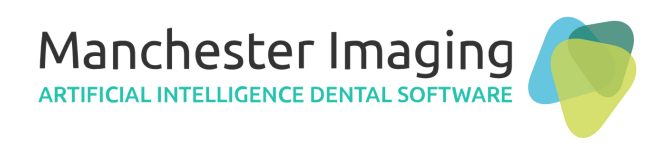

# **Configure AssistDent® with Carestream** (Includes AssistDent 'Automatic Assist' Feature)

**AssistDent has an 'Automatic Assist' feature** which automatically analyses all selected radiographs placed in the specified folder, plus an additional **'Automatic Export'** feature which automatically saves the analysed images. This guide details how these features can be used to facilitate integration with Carestream Dental software.

**N.B.** This document was produced using AssistDent v2.0 and Carestream Dental CSI7.

## **Setup AssistDent Import and Export Folders**

**STEP 1:** In your 'Documents' folder, create two new folders...

- (a) **'To AssistDent'** for images to be imported into AssistDent for analysis
- (b) **'From AssistDent'** to receive the exported annotated images of the analysed results

#### **Tip: Make a note of where these folders have been setup on your Surgery P.C.**

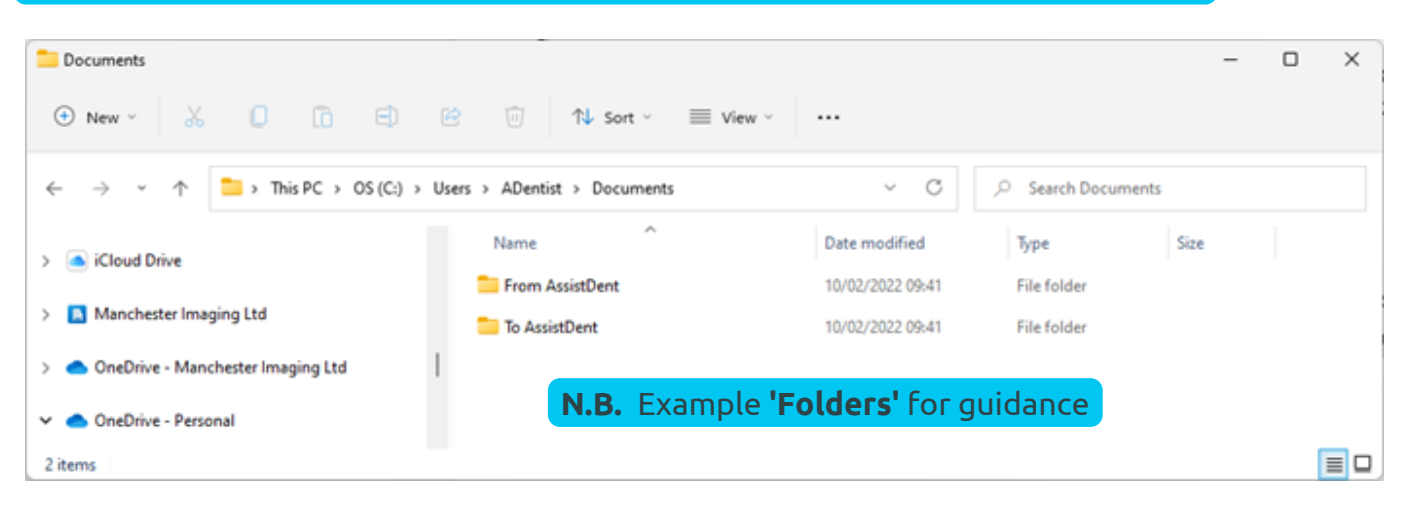

#### **Setup AssistDent for 'Automatic Assist'**  $\alpha$ **ENG** ☜ 后(1) **STEP 2:** Click the 'up' arrow ^ to 'show hidden icons' to locate the in-tray AssistDent icon in the windows taskbar **STEP 3:** Right click on the AssistDent icon and choose 'Settings' =ีส d **STEP 4:** Tick the **'Enable Automatic Assist'** box **STEP 5:** Either click on the 3 dots  $\frac{1}{2}$  to locate the **To AssistDent'** folder or  $\Omega_{\rm c}$ type in the pathway (See STEP 1(a) for reminder)AssistDent Settings  $\times$ ≒ব  $\boldsymbol{\lambda}$ 9 N) Πħ Enable Automatic Assist Watch for image files in this folder: Settings C:\Users\ADentist\Documents\To AssistDent Exit **N.B.** Insert your unique path here OK Cancel

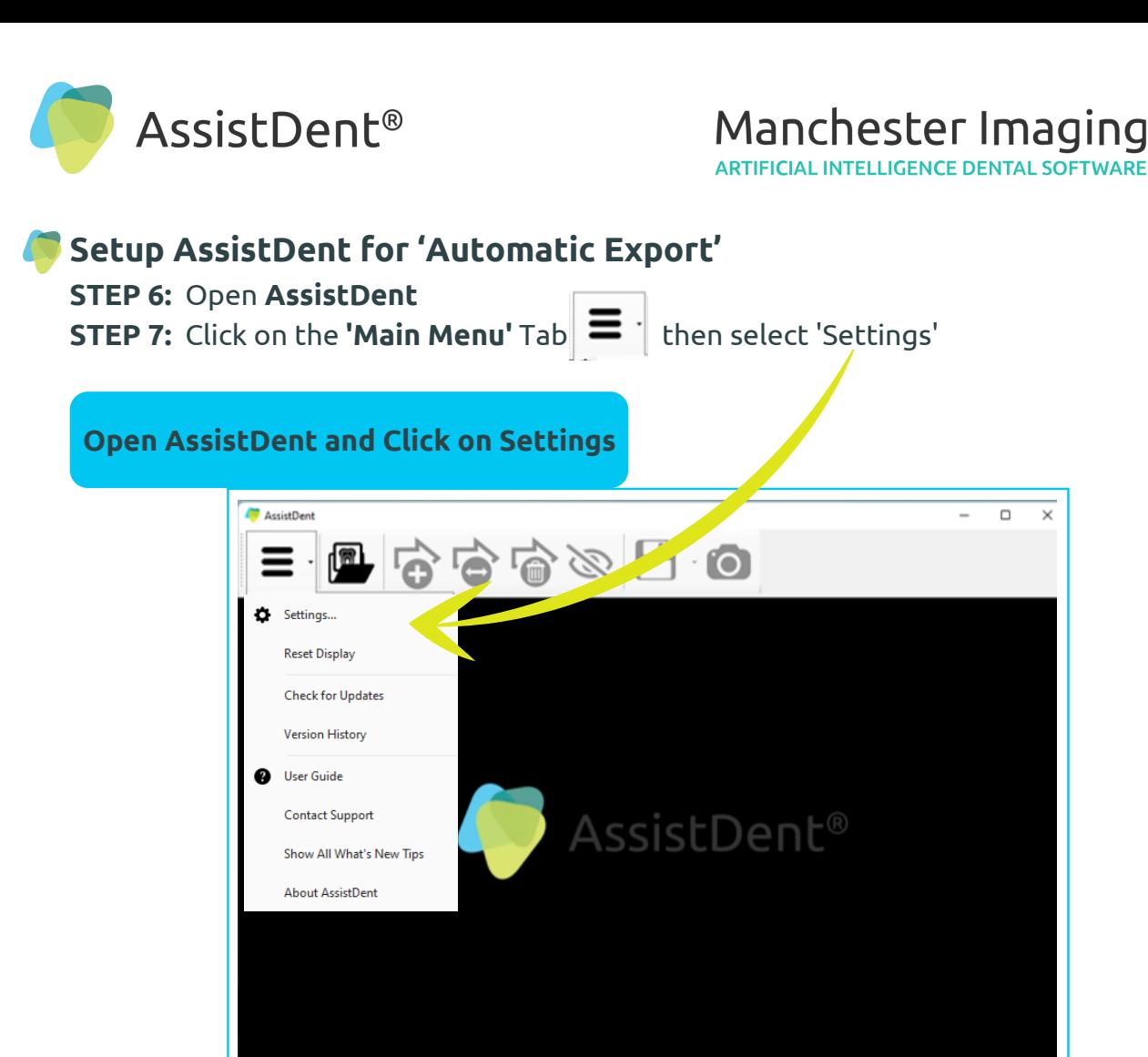

**STEP 8:** Tick the **'Automatically export annotated image on exit'** box **STEP 9:** Tick the **'Include teeth indicators in exported image'** box

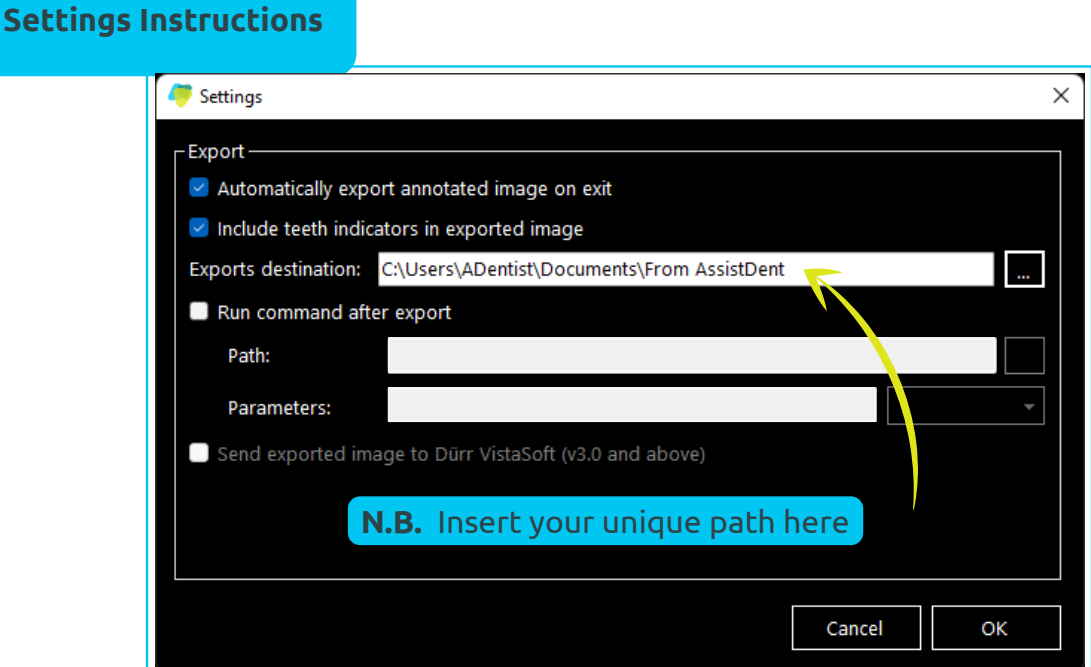

**STEP 10:** Either click on the 3 dots **the let of cate the 'From AssistDent'** folder, or type in the path for the **'Export destination'** (See Page 1, STEP 1(b) for reminder)

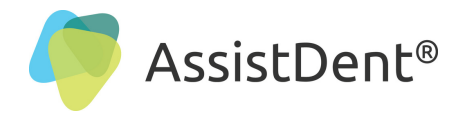

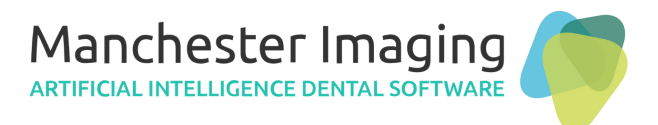

## **Setup Export Process from Carestream to AssistDent for Analysis**

#### **STEP 11:** Start (or open) **Carestream**

**STEP 12:** Select the Bitewing Radiograph to be analysed (high resolution required)

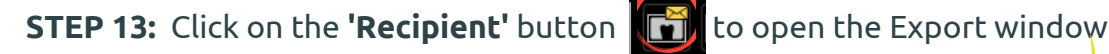

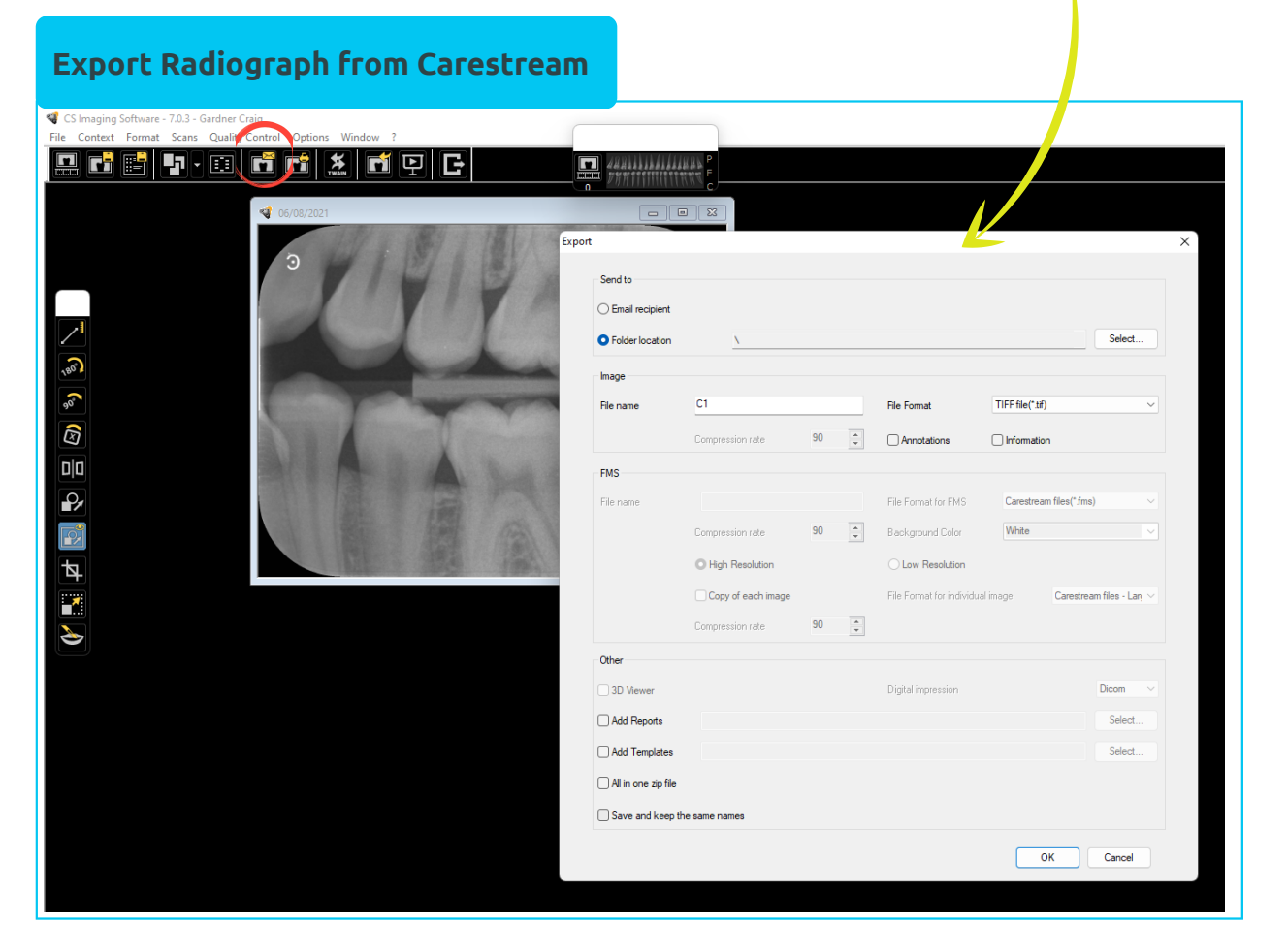

**STEP 14:** Untick the **'Save and Keep the Same Names'** at the bottom of the window

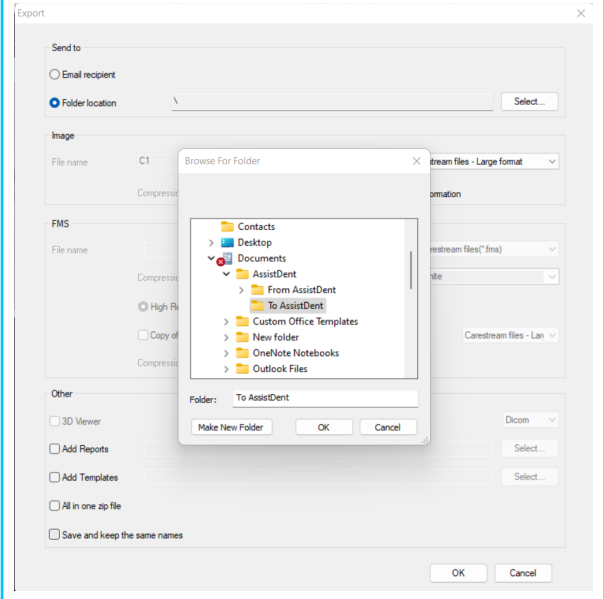

**STEP 15:** Click on **'Folder Location'** and then the **'Select'** button and find the location where you created the **'To AssistDent'** folder and finally click **OK** (this only needs to be done once)

**STEP 16:** AssistDent automatically starts in the background and the AssistDent icon (down in the system tray) will show a red blinking indicator, confirming the analysis is under way

**Tip:** Select **'Save File Format Type'** as **'TIFF'** it is the best quality image format for AssistDent

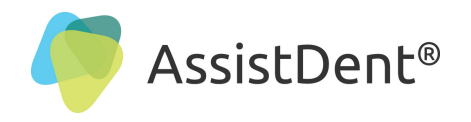

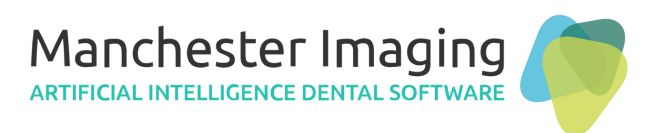

## **Setup Import to Carestream from AssistDent**

**STEP 17:** Click the **'Import Digital Camera'** button and locate the **'From AssistDent'** folder created earlier - see Page 1, STEP 5 (this only needs to be done once)

## **Configuration for Importing Analysed Radiographs**

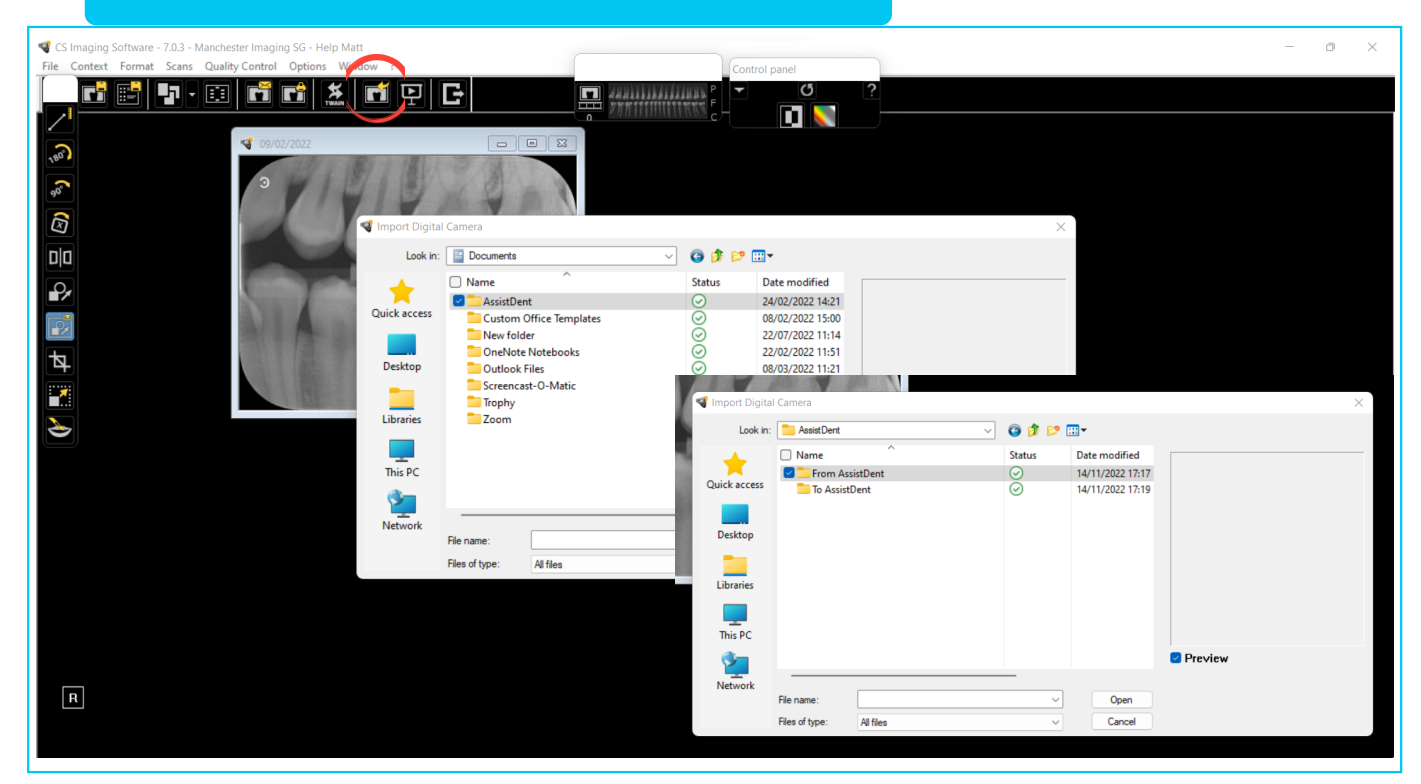

**STEP 18:** Tick the newly annotated radiograph and then click **'Open'**

**This completes the configuration and setup of AssistDent with Carestream Dental.**

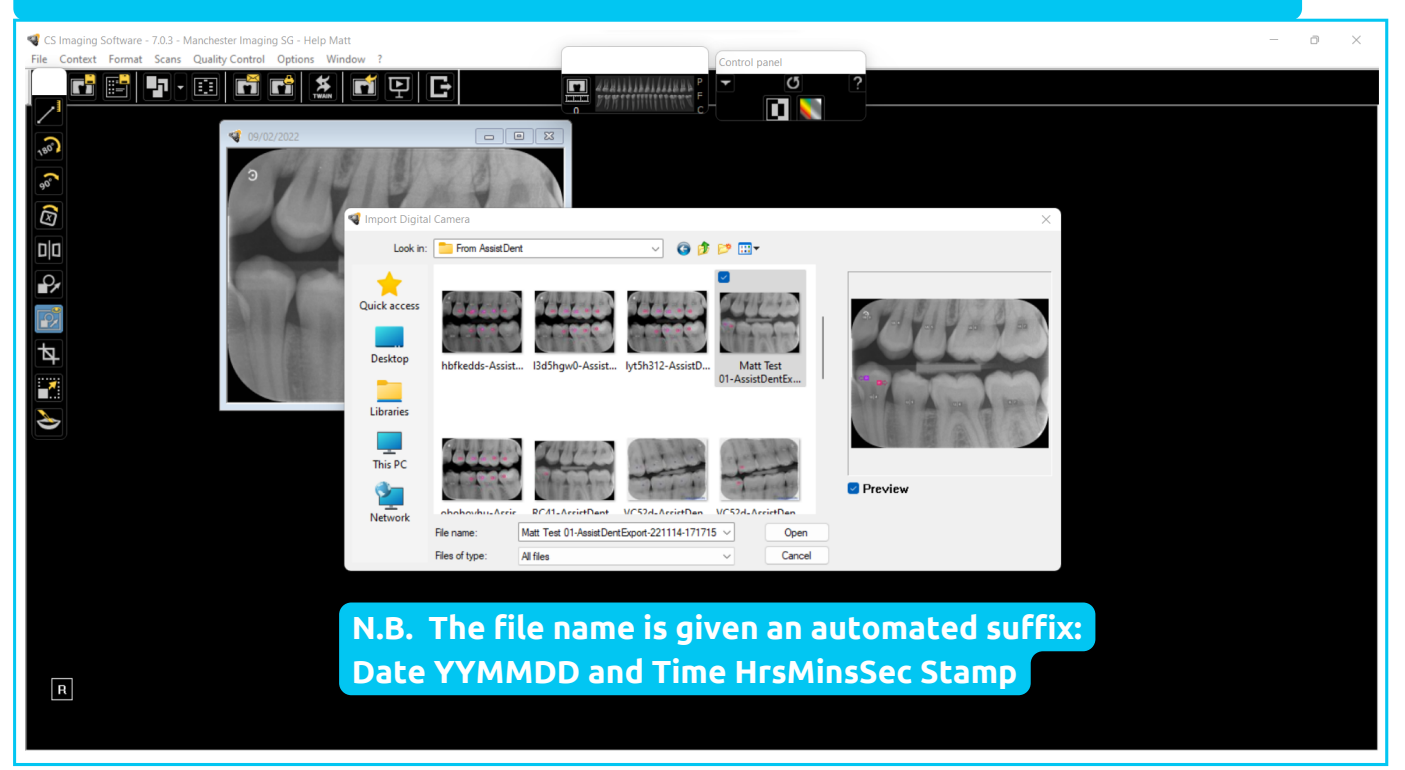

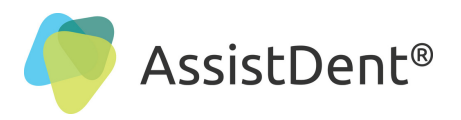

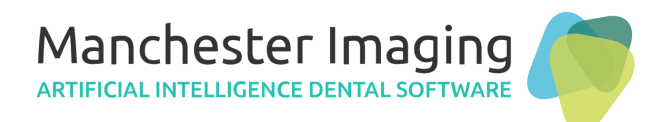

## **Quick Reference Guide to using AssistDent with Carestream**

### **Fast Track - How to Run the Application**

**STEP 1:** Open Carestream and select a Bitewing Radiograph to be analysed

**STEP 2:** Click on the **'Recipient'** button to open the Export window

**STEP 3:** Input the desired **'File Name'** and untick the **'Save and Keep the Same Names'** and click **'OK'**

**STEP 4:** Click on the AssistDent icon in the system tray to open the AssistDent software as it performs the analysis and make any edits as required to complete the diagnosis. *For more details about AssistDent's features and functions, go to https://manchester[imaging.com/getting-started/](https://manchester-imaging.com/getting-started/) for the latest downloadable User Guide*

**STEP 5:** Close AssistDent upon completion of the analysis. The results are automatically saved in the **'From AssistDent'** folder

**STEP 6:** Back in the Patient's Record in Carestream, click on **'Import Digital Camera'** button and tick the latest annotated radiograph imported from AssistDent and click **'Open'**

**STEP 7:** Where **Carestream Dental Software** has been setup to automatically save imported images, there's nothing more to do, where this has not been done, then it is recommended to **'Save As'** by right clicking on the newly imported image.

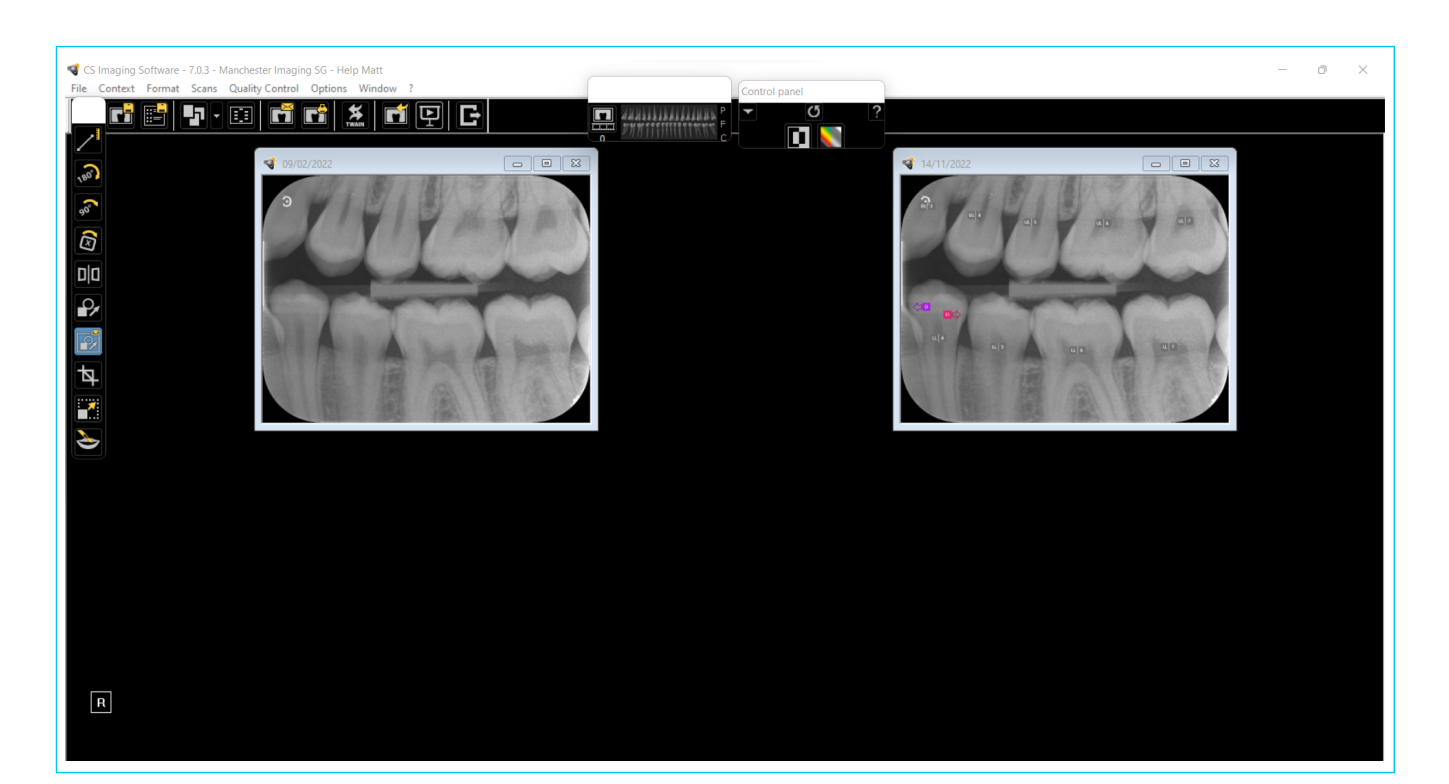